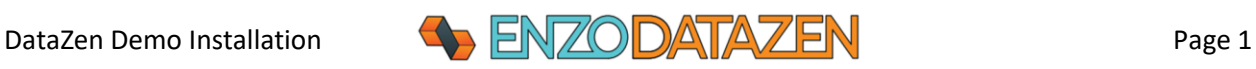

# DataZen

Installation Instructions for a Demo Environment

These instructions are provided for administrators to install and configure DataZen on a Virtual Machine for evaluation purposes. A copy of **SQL Server Express 2019** edition with **LocalDB** instance is required for the evaluation of DataZen.

# Create a Virtual Machine

Use Windows Server 2019 Edition or Windows 10 or higher. You can choose a Virtual Machine in AWS, Azure, or Google Cloud. Follow the instructions provided by the cloud provider and ensure you can connect to it using an RDP connection (or using Bastion in Azure).

A standard image with 2 vCPUs and 4GB of RAM will be sufficient.

# Install SQL Server 2019 Express Edition

## Install SQL Server

Download the installer for SQL Server 2019 Express (SQL2019-SSEI-Expr.msi) and start it. At the time of this writing, the installer can be found at this URL[: https://go.microsoft.com/fwlink/?LinkID=866658.](https://go.microsoft.com/fwlink/?LinkID=866658)

## **Choose the Download Media option**.

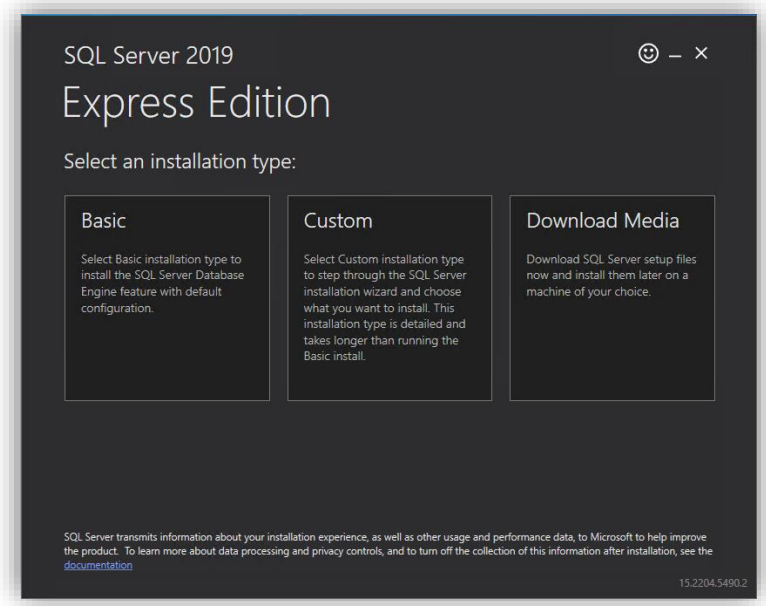

Choose the **Express Advanced** package and click **Download**.

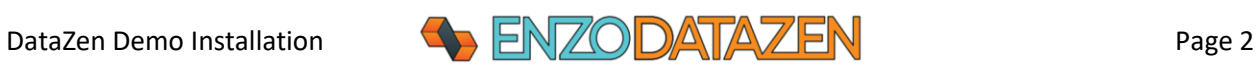

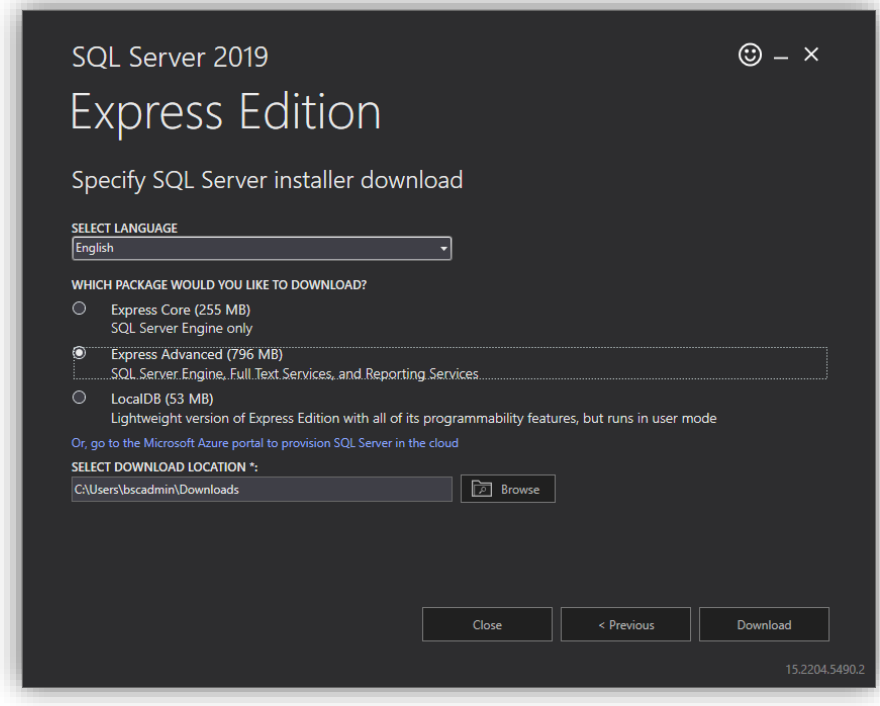

Once downloaded, locate the **SQLEXPRADV\_x64\_ENU.exe** installer and start it. Once the installer has started, click on **New SQL Server stand-alone...**

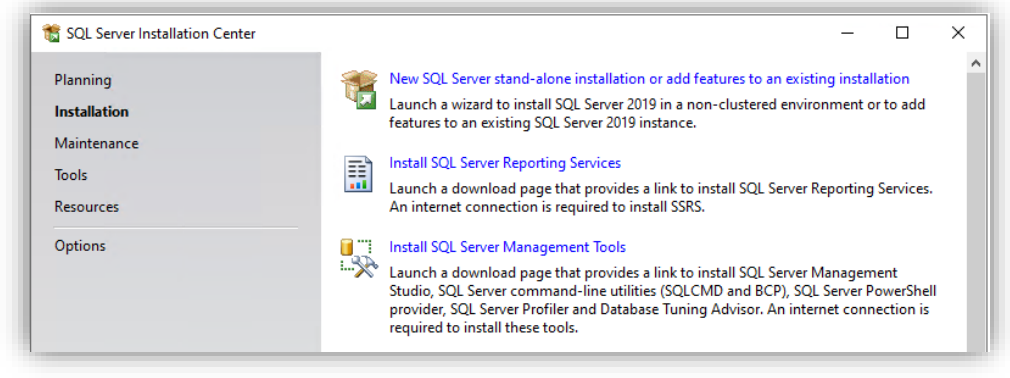

Follow the prompts and select the **Database Engine Services and LocalDB** feature when prompted.

*LocalDB is required for the trial version of DataZen and must be installed alongside the SQLEXPRESS instance being created.* 

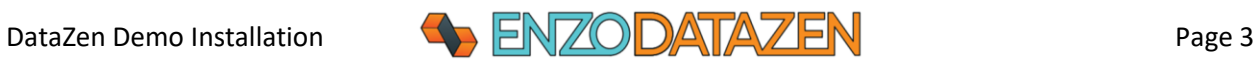

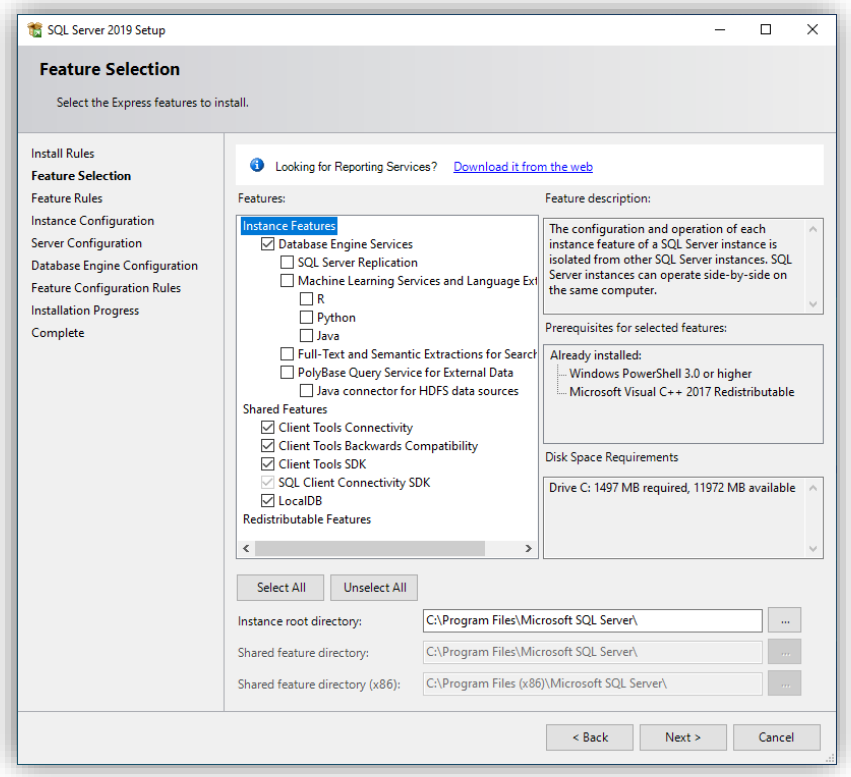

Leave the SQLEXPRESS Instance name as-is and click Next.

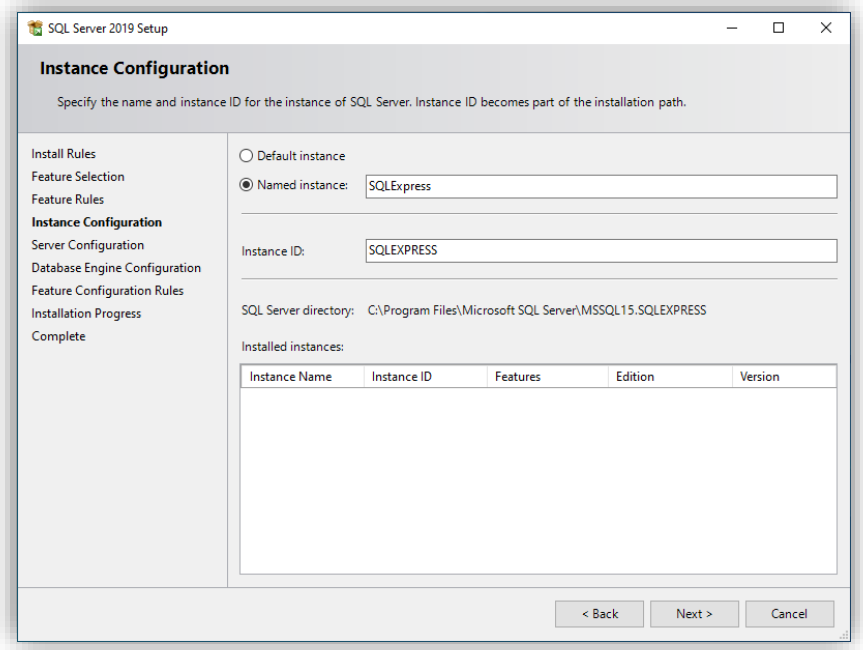

Continue to the end of the installation. You can leave Windows Authentication Mode or choose Mixed Mode when prompted; both options will work.

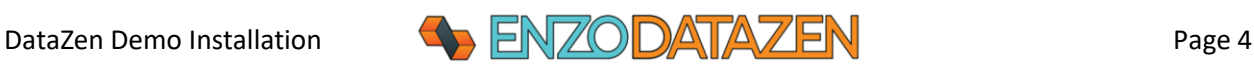

The connection strings to this newly created SQL Server Expression Edition are as follows (SQL Server and LocalDB respectivelly):

> *Server=localhost\SQLEXPRESS;Database=master;Trusted\_Connection=True; Server=(localdb)\MSSqlLocalDB;Database=master;Trusted\_Connection=True;*

## Install SSMS

When the installation is completed, install SQL Server Management Studio (SSMS). SSMS is recommended so you can visualize the output of DataZen during testing.

Restart the installed previously downloaded and choose Install **SQL Server Management Studio**. Follow the prompts to the end of this installation.

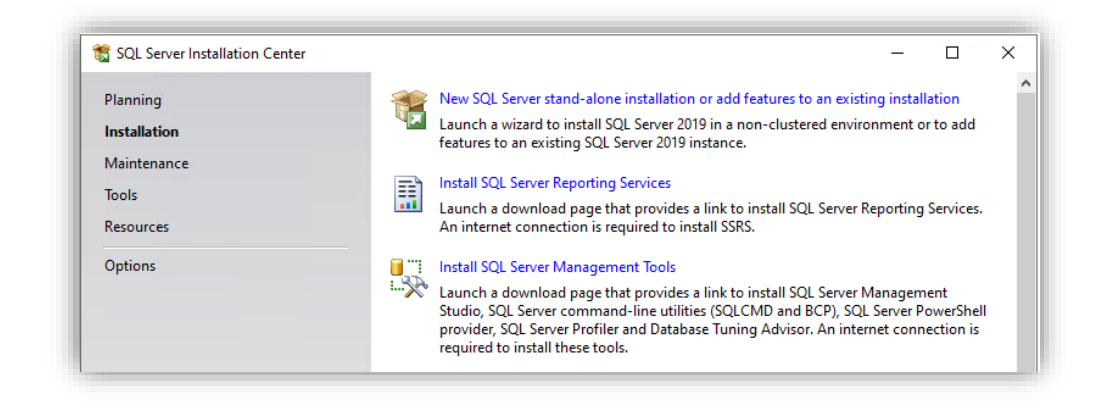

**IF PROMPTED TO DO SO, RESTART YOUR VM BEFORE PROCEEDING.**

## Install DataZen

To install DataZen, from the Virtual Machine, download the following ZIP file and extract its content in a new directory (**c:\Program Files\DataZen\**). To start the installation of required files, right-click on **DataZenManager.exe** and choose **Run as Administrator**.

The location for the latest DataZen image can be found here:

<https://www.enzounified.com/downloads/releases/3.1/datazenmanager.zip>

## Configure a DataZen Agent

A DataZen Agent is required to run data integration jobs.

**THESE INSTRUCTIONS GUIDE YOU THROUGH THE CREATION OF A LOCAL AGENT, THAT RUNS SIDE-BY-SIDE WITH DATAZEN MANAGER. FOR MORE ROBUST INSTALLATIONS, INCLUDING PRODUCTION DEPLOYMENTS, CONTACT ENZO SUPPORT.**

The first time you start DataZen Manager, the following screen will show up. Leave the default option selected and click **Start**.

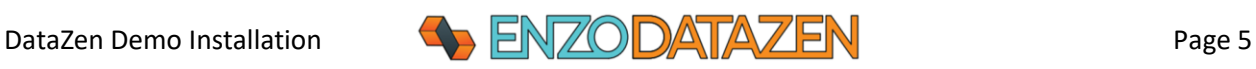

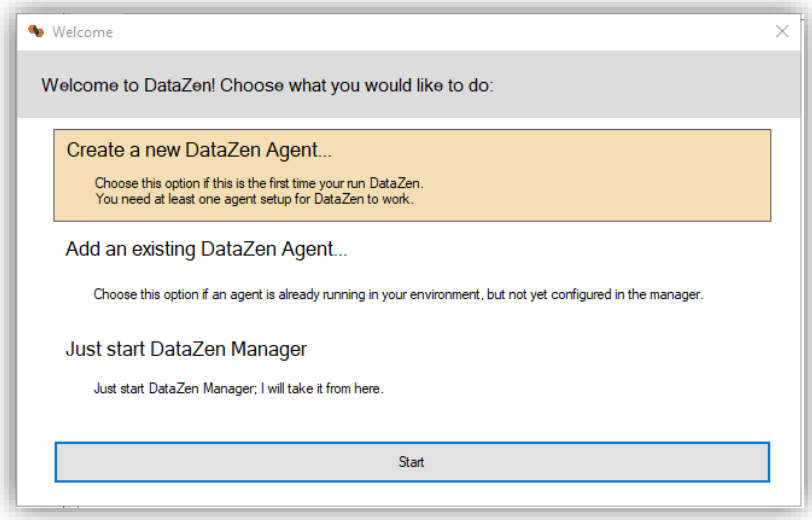

On the New DataSync Agent screen, select the License & Registration tab, and click on the **Generate free 30-day license** button. Enter your contact information and click OK to generate a free 30-day trial license key.

**IF YOU ALREADY HAVE A LICENSE KEY PROVIDED TO YOU BY THE ENZO SUPPORT TEAM, DO NOT CLICK ON THE GENERATE 30-DAY LICENSE BUTTON; INSTEAD, PASTE YOUR LICENSE KEY HERE.**

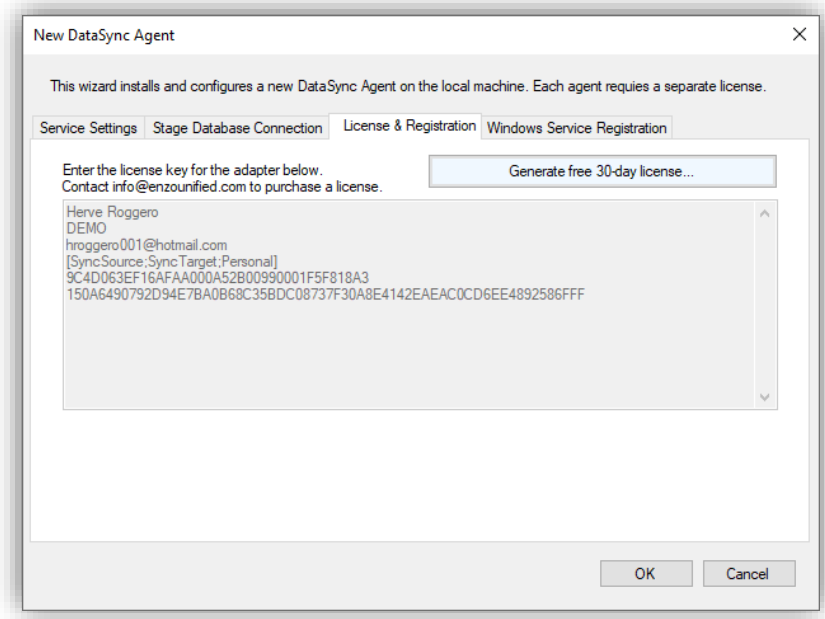

Validate that the connection string is valid. If you have installed a different LocalDB Instance, you may need to change (or type) the LocalDB Instance Name in the dropdown box. The connection string will be modified accordingly.

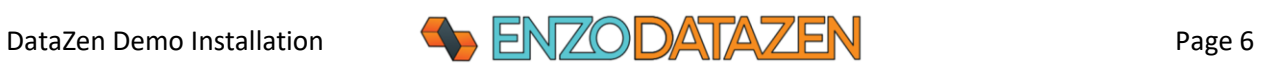

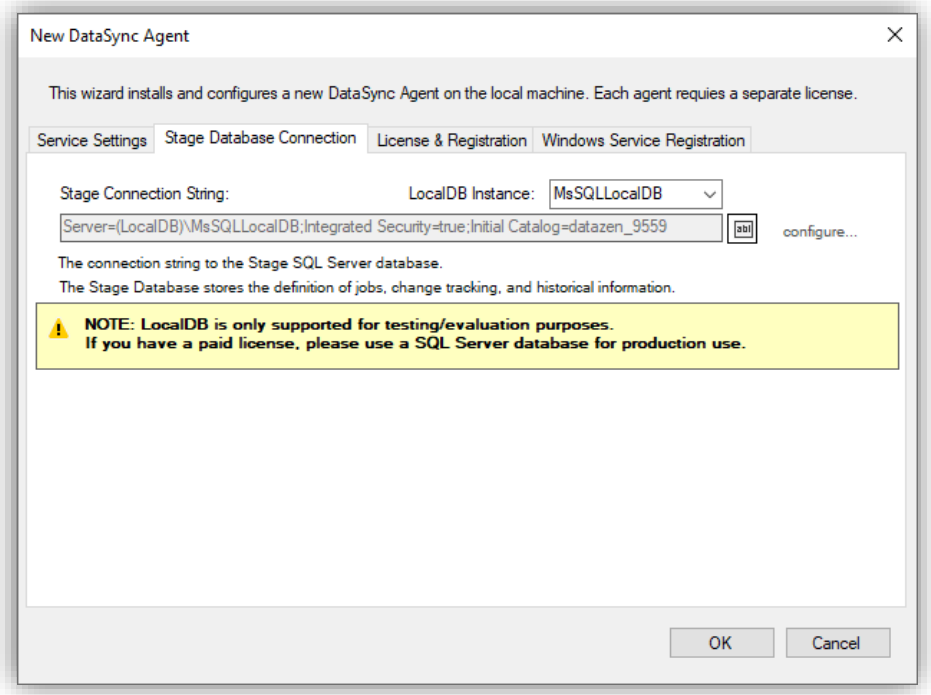

Leave the other options with their default settings and click OK to start the creation of the Agent.

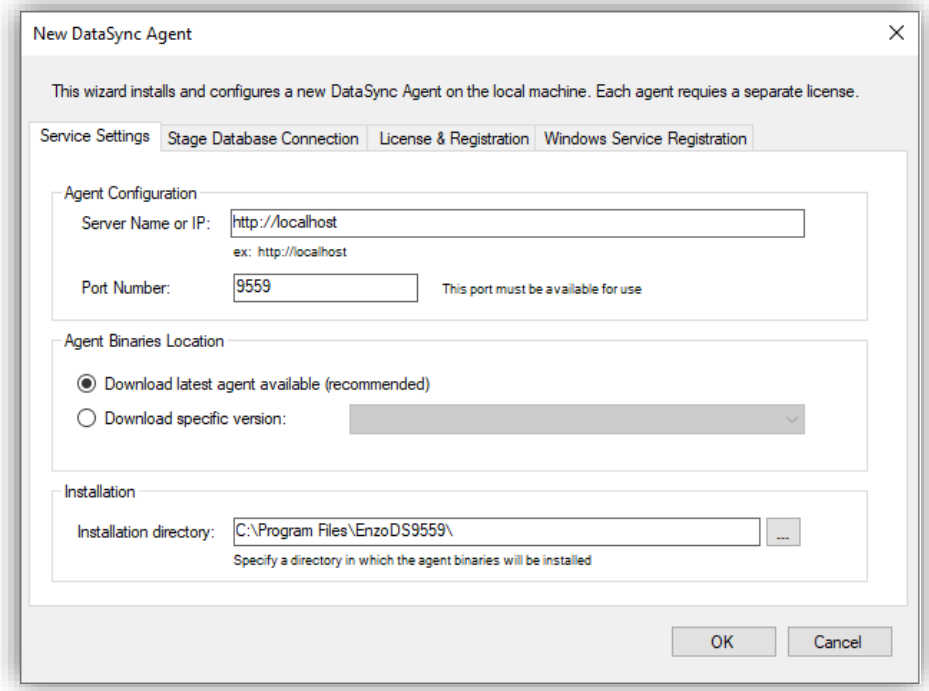

When the DataSync Agent has been installed and started you will see another window. This is the DataSync Agent output.

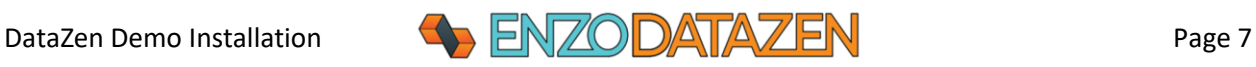

*THE ENZODS.EXE FILE IS LOCATED IN THE PATH PROVIDED IN THE PREVIOUS SCREEN. IF YOU RESTART THE VIRTUAL MACHINE YOU WILL NEED TO RESTART THE AGENT MANUALLY (SIMPLY DOUBLE-CLICK ON THE ENZODS.EXE FILE TO START THE AGENT). PRODUCTION WORKLOADS DO NOT REQUIRE MANUAL RESTARTS; ENZODS.EXE WILL BE STARTED AUTOMATICALLY AS A WINDOWS SERVICE.*

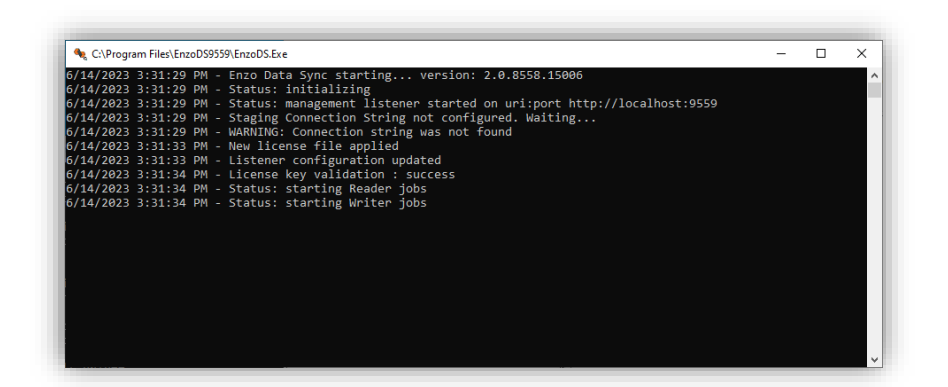

## Global Settings

Before creating connections and jobs, select **Configuration -> Options**. Enter default local file paths where change logs and other files will be located. Create subfolders for optional PGP and Deal-Letter Queue (dlq) files.

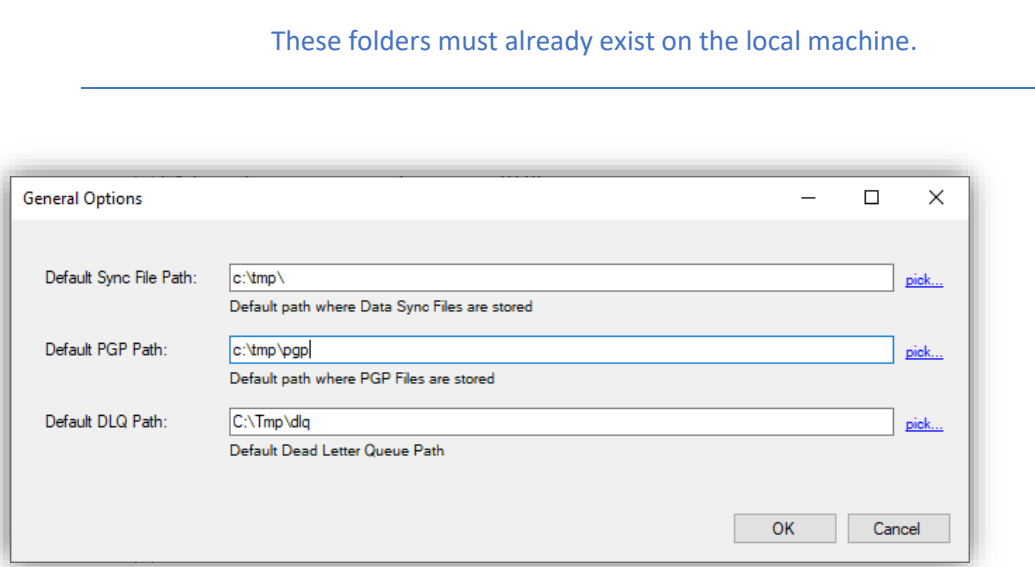

## Test DataZen

Although the following steps are optional, they can help validate a proper installation of DataZen. To proceed, download a test file from the EnzoUnified website at this location:

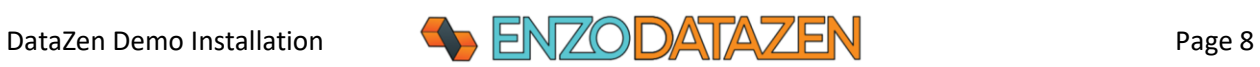

#### [https://www.enzounified.com/downloads/test.zip](https://www.enzounified.com/downloads/releases/test.parquet)

Unzip this file under the **c:\tmp** folder; it should contain a single Parquet file (**test.parquet**).

In DataZen, create a new **Local Drive Connection**.

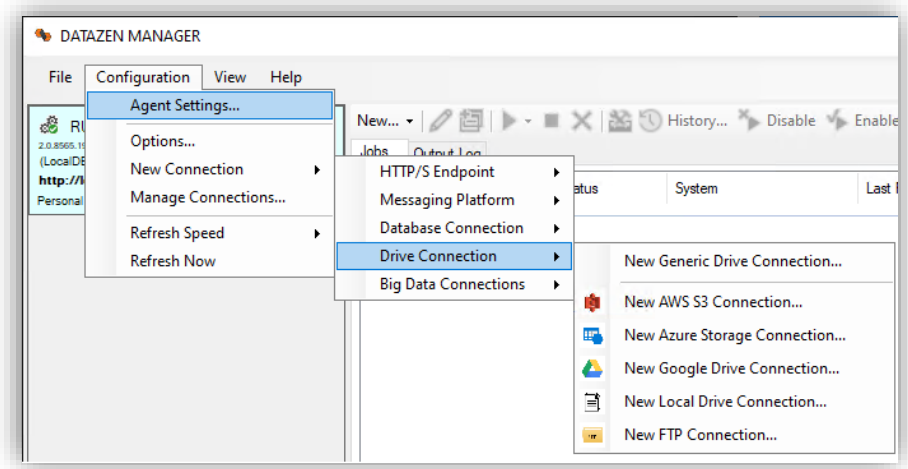

Create a connection to the local TMP drive (c:\tmp) where the Parquet file is located, give it a name (ex: **TMPFiles**), then click OK.

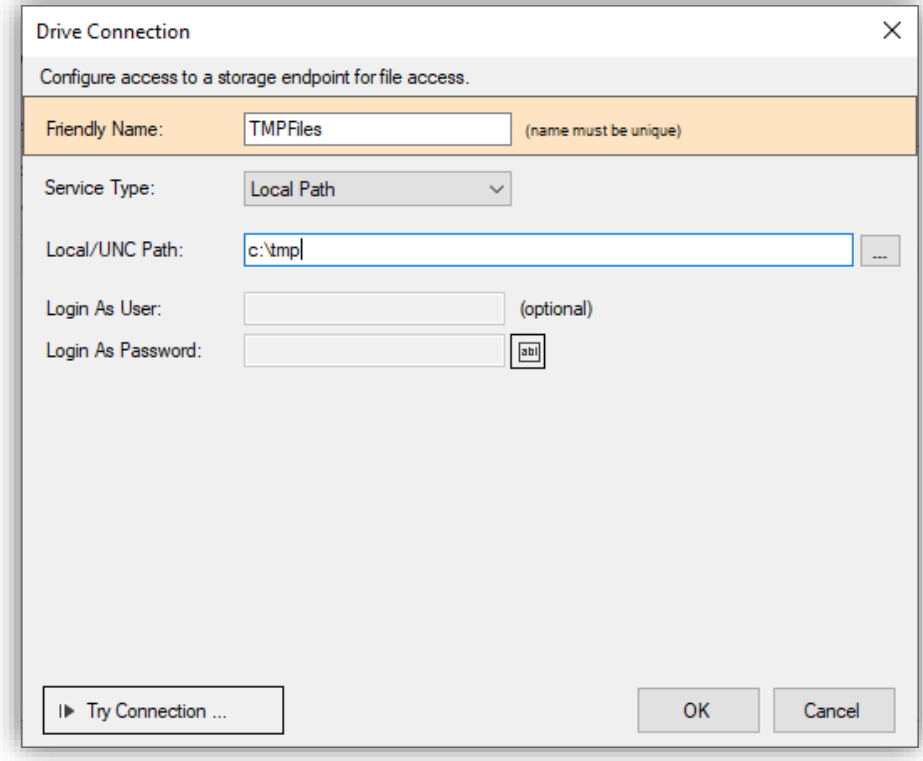

Next, create a connection to your local **SQL Server** database (SQLExpress instance).

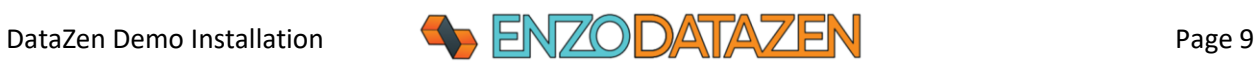

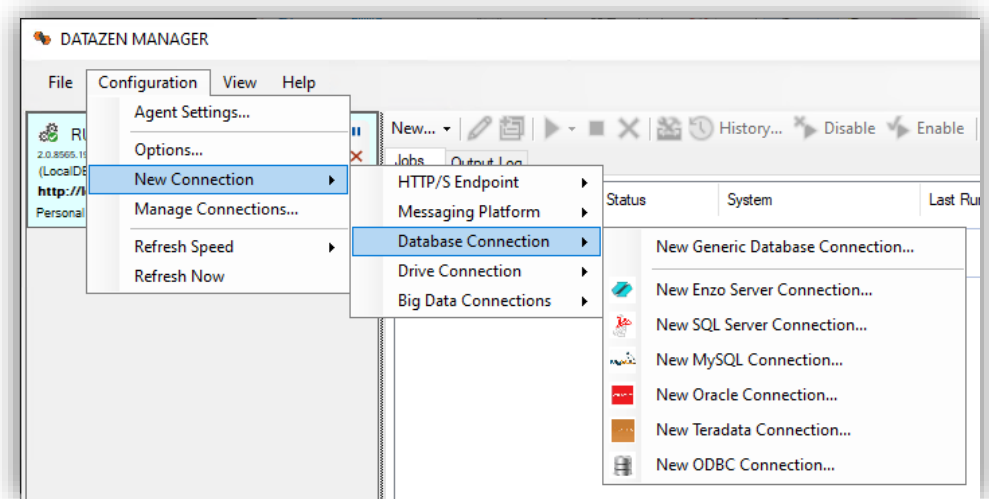

Enter your connection information, a database name (ex: DataLake), check the **Create the database...** Box, click **Try Connection** to validate these settings, and click OK.

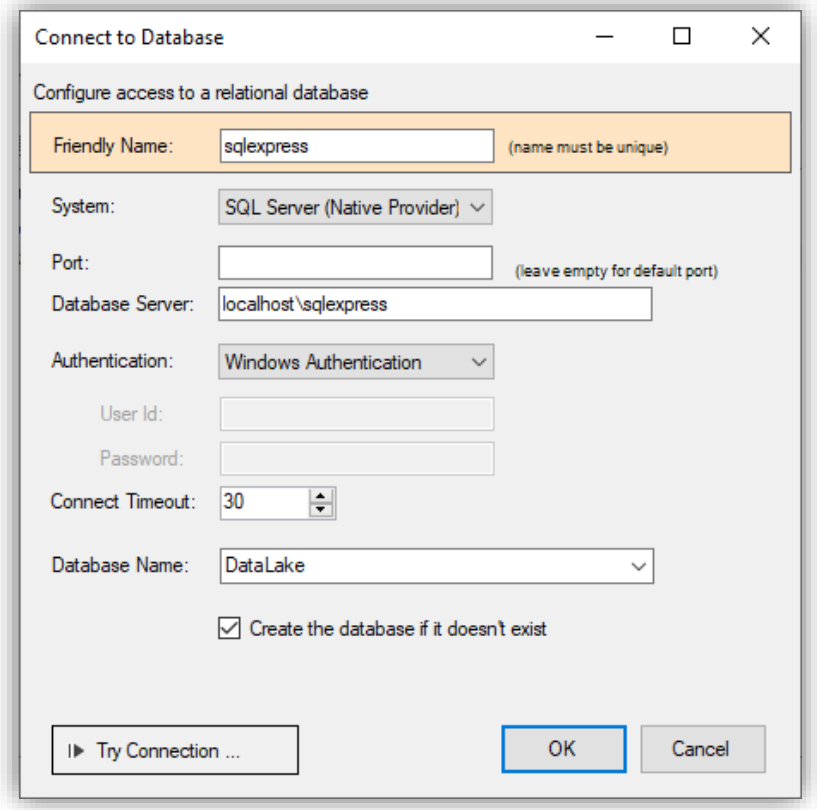

Finally, create a new **File Reader** job:

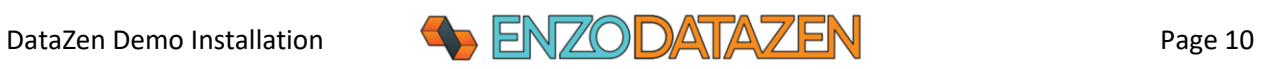

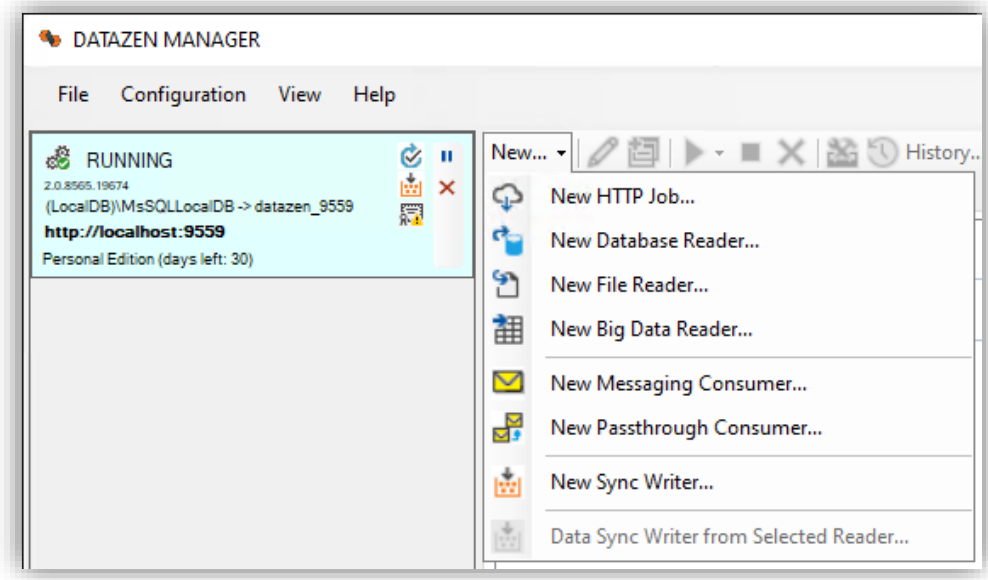

Select **TMPFiles** as your source connection, choose the Parquet file format, and click Preview. You can control the number of records to be displayed by changing the **Max Rows** parameter. Enter a name for your job (ex: test001).

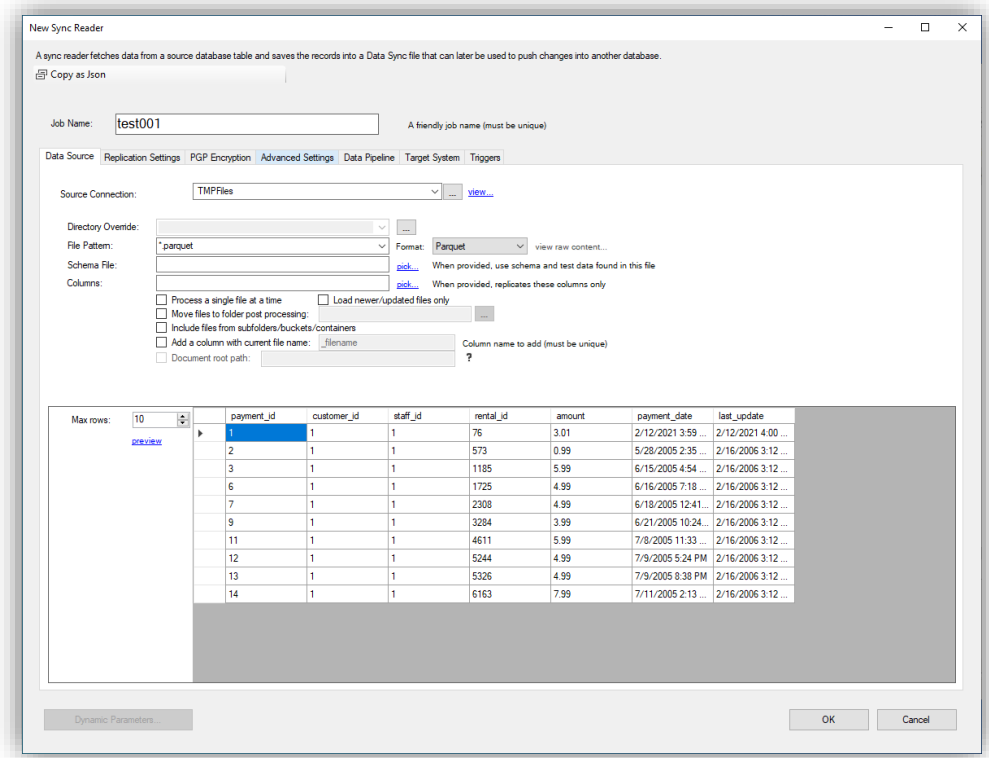

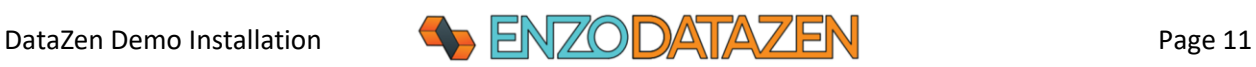

In the Target System tab, choose **sqlexpress** as the target, select Auto Add and Update Columns schema drifting option, and enter a table name (ex: **parquet**). You do not need to create the target table; it will be created automatically.

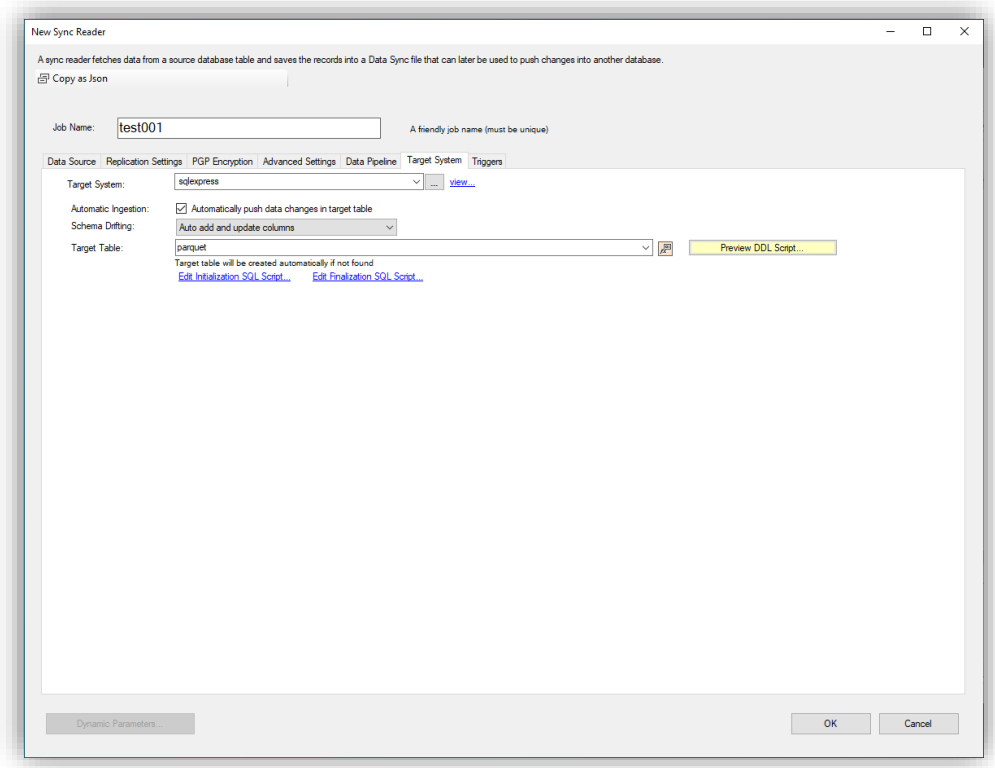

Click OK to create the job.

Once created, select the job, and choose Run Job Now.

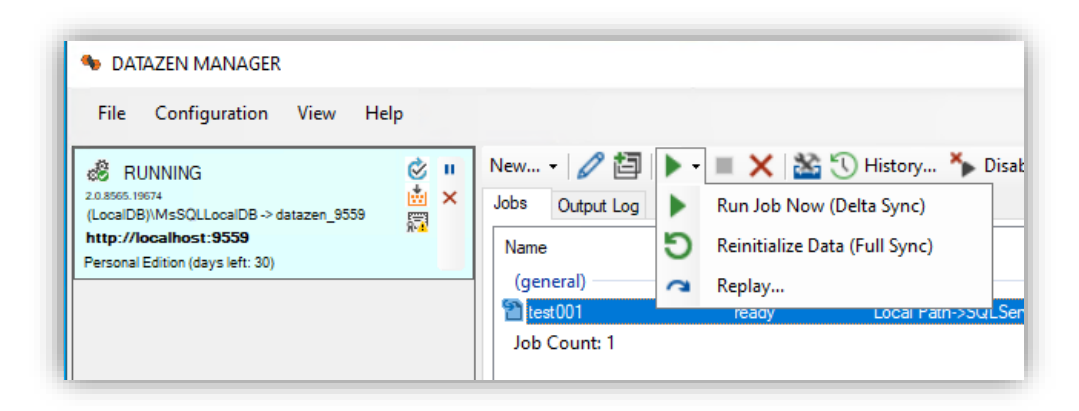

A few seconds later, the records from the Parquet files will be loaded in the **SQLExpress->DataLake** database. YOu can use SSMS to view these records.

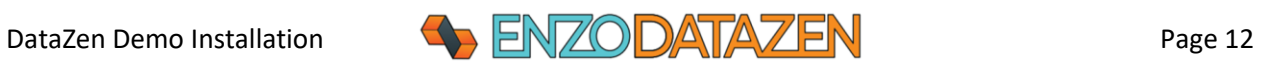

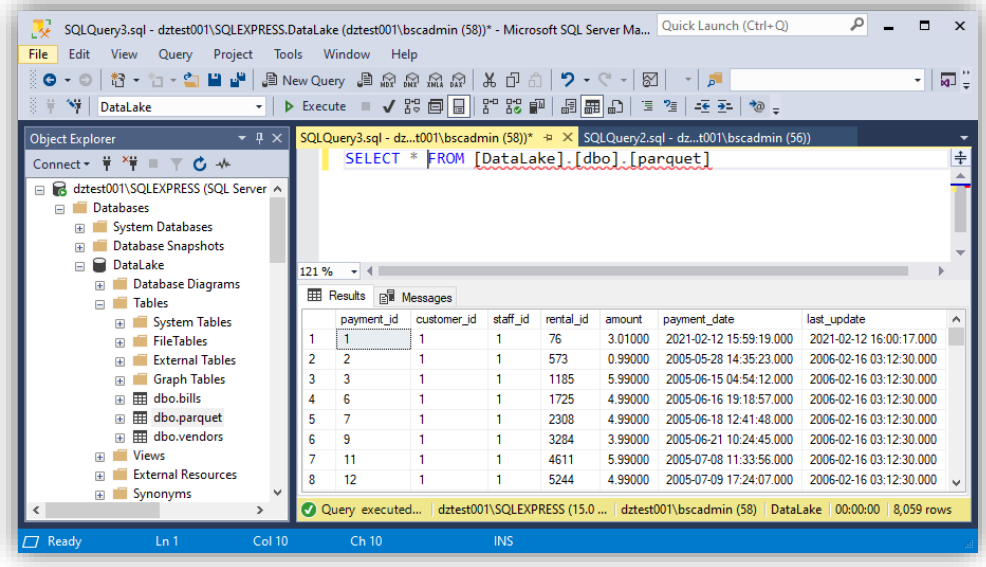